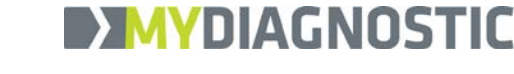

# **MyDiagnostick Management Studio**

**Manuale d'uso**

 $^{\circ}$ MyDiagnostick Medical All Rights Reserved  $1$ 

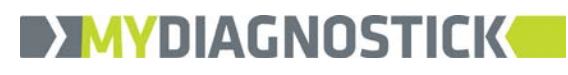

# **Indice**

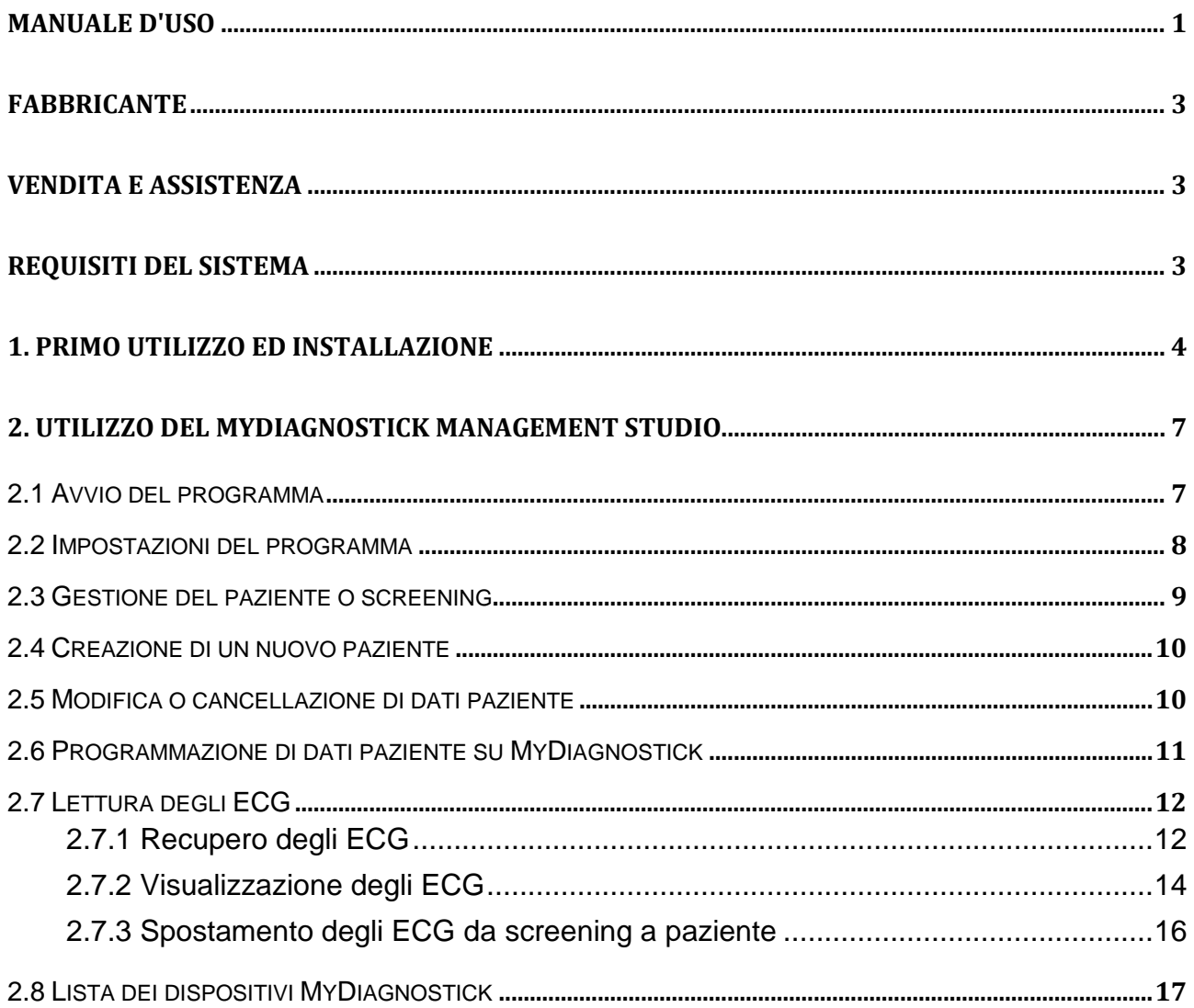

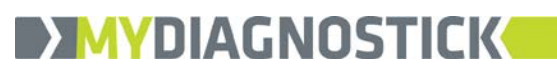

#### **Fabbricante**

Applied Biomedical Systems BV Oxfordlaan 55 6229 EV Maastricht The Netherlands Internet: [www.ab-sys.eu](http://www.ab-sys.eu/) Tel. +31 (88) 243 2500

#### **Vendita e Assistenza**

MyDiagnostick Medical BV Oxfordlaan 55 6229 EV Maastricht The Netherlands Internet: [www.mydiagnostick.com](http://www.mydiagnostick.com/) Tel. +31 (88) 243 2523

# **Requisiti del Sistema**

MyDiagnostick Management Studio può essere installato su computer che eseguono Microsoft Windows (XP, Vista, 7, 8 o 8.1). Microsoft.NET Framework 4 deve essere installato.

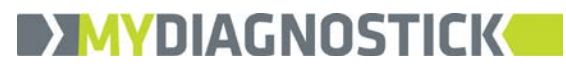

# **1. Primo utilizzo ed installazione**

Andare sul sito web di MyDiagnostick [\(www.mydiagnostick.com\)](http://www.mydiagnostick.com/). Dalla scheda **PROFESSIONALS** selezionare **SOFTWARE DOWNLOAD**. Cliccare sul link del download e salvare il file.

Avviare **MYDIAGNOSTICKSETUP.EXE**.

Apparirà un pop-up che chiederà se questo programma può apportare modifiche al tuo computer.

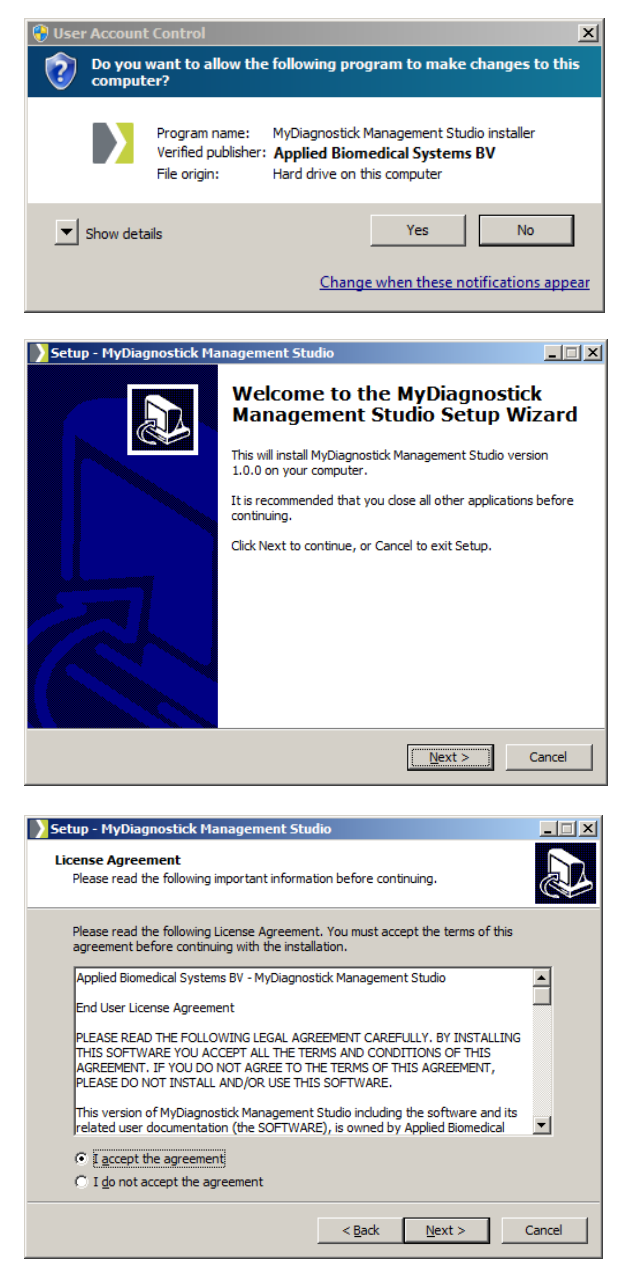

ATTENZIONE: QUESTA FINESTRA O BARRA DI AVVISO PUÒ VARIARE A SECONDA DEL SISTEMA OPERATIVO WINDOWS. Cliccare su **YES** e apparirà il seguente pop-up. Cliccare su **NEXT** e apparirà il pop-up con l'Accordo di Licenza.

Leggere l'accordo, selezionare **I ACCEPT THE AGREEMENT** e cliccare su **NEXT**.

Se era stato precedentemente installato il software per il portale web MyDiagnostic, verrà visualizzato un pop-up che chiederà se tale software deve essere disinstallato o se deve rimanere sul tuo PC.

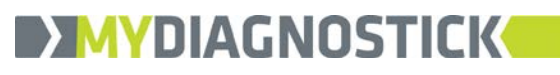

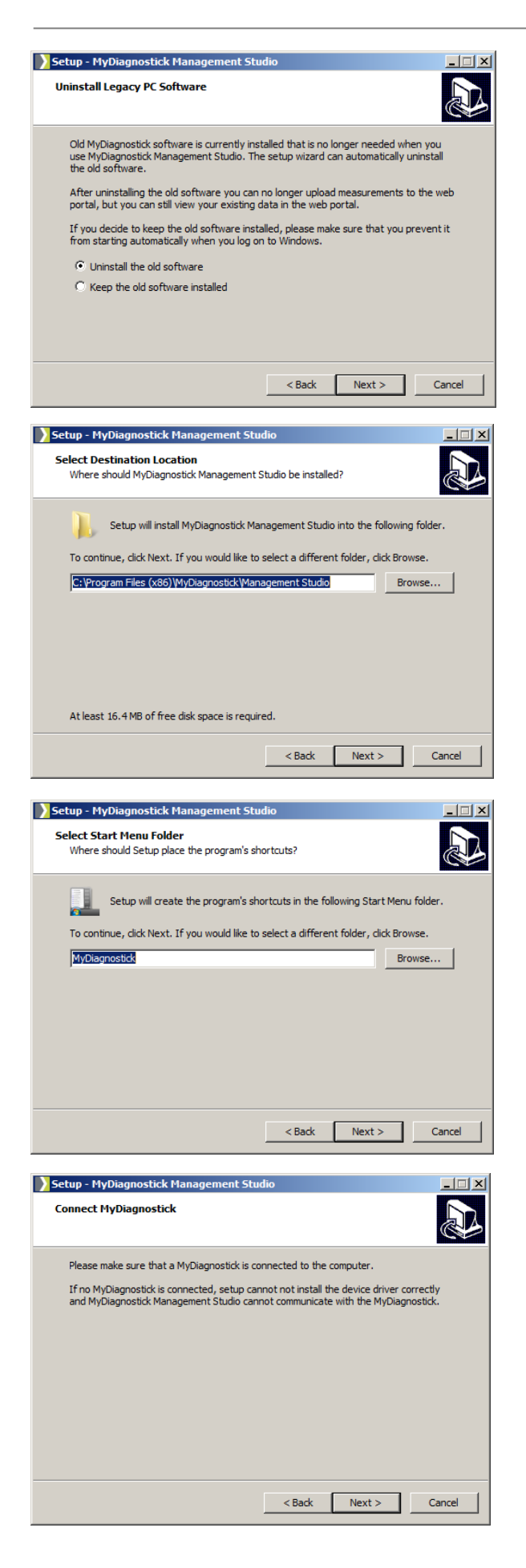

ATTENZIONE: NEL CASO IN CUI I DATI SUL PORTALE WEB DEBBANO ESSERE CONSULTATI, NON È NECESSARIO LASCIARE IL VECCHIO SOFTWARE SUL TUO PC. SOLAMENTE SE VUOI ANCORA PREPARARE PAZIENTI E MEMORIZZARE GLI ECG SUL PORTALE WEB, È NECESSARIO LASCIARE IL PROGRAMMA SUL TUO PC. SI CONSIGLIA COMUNQUE DI DISINSTALLARE IL VECCHIO SOFTWARE.

Di default la selezione è già impostata per disinstallare il vecchio software. Cliccare su **NEXT**.

ATTENZIONE: L'EFFETTIVA DISINSTALLAZIONE DEL VECCHIO SOFTWARE, CON UNA SERIE DI MESSAGGI DI AVVISO DURANTE IL PROCESSO, AVVERRÀ SOLO DOPO CHE L'INSTALLAZIONE COMPLETA È STATA TERMINATA.

Apparirà il pop-up con il percorso del file in cui verrà memorizzato il programma.

Cliccare ora su **NEXT** e verrà visualizzato il pop-up con la selezione della cartella del menu di avvio.

Cliccare nuovamente su **NEXT** se il nome di default della cartella è accettabile.

Apparirà ora il pop-up con l'avvertimento di collegare il MyDiagnostick al tuo PC.

ATTENZIONE: SE IL MYDIAGNOSTICK ERA GIÀ STATO INSTALLATO ED UTILIZZATO SUL TUO PC, QUESTO POP-UP NON APPARIRÀ.

Collegare il MyDiagnostick al computer con il cavo USB fornito. Il computer riconoscerà il MyDiagnostick come un HID (Dispositivo di Interfaccia Umana) e lo installerà come tale. Cliccare su **NEXT**.

#### MyDiagnostick Management Studio – User Manual

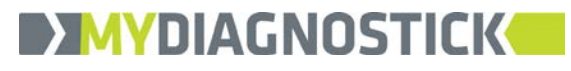

UI0004-001.1

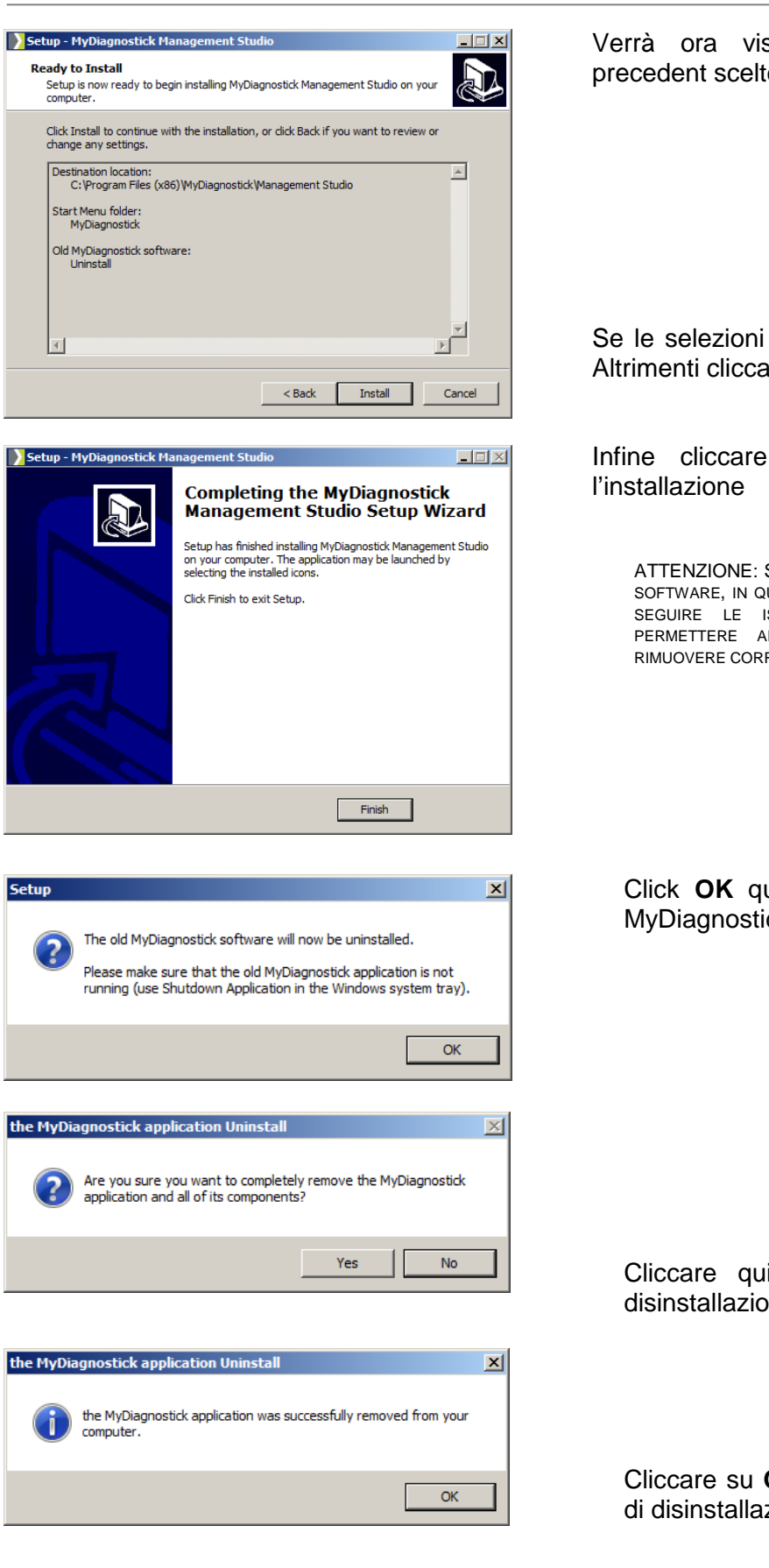

Verrà ora visualizzato il pop-up con le precedent scelte fatte.

Se le selezioni sono OK, cliccare su **INSTALL**. Altrimenti cliccare su **BACK** e correggere i dati.

Infine cliccare su **FINISH** per completare

ATTENZIONE: SE SI È SCELTO DI DISINSTALLARE IL VECCHIO SOFTWARE, IN QUESTO MOMENTO NON È ANCORA AVVENUTO. SEGUIRE LE ISTRUZIONI DEL POP-UP WINDOWS PER PERMETTERE AL PROGRAMMA DI DISINSTALLAZIONE DI RIMUOVERE CORRETTAMENTE IL PRECEDENTE SOFTWARE.

Click **OK** quando la vecchia applicazione MyDiagnostick è veramente chiusa.

Cliccare quindi su **YES** per iniziare la disinstallazione.

Cliccare su **OK** per finalizzare la procedura di disinstallazione.

# **2. Utilizzo di MyDiagnostick Management Studio**

### 2.1 Avvio del programma

Inizialmente l'applicazione non si aprirà all'avvio di Windows. Pertanto avviare il programma cliccando su MYDIAGNOSTICK MANAGEMENT STUDIO dalla lista dei Programmi (START – TUTTI I PROGRAMMI – MYDIAGNOSTICK – MANAGEMENT STUDIO) o sull'icona MyDiagnostick Management Studio nella lista APPS in Windows 8.1.

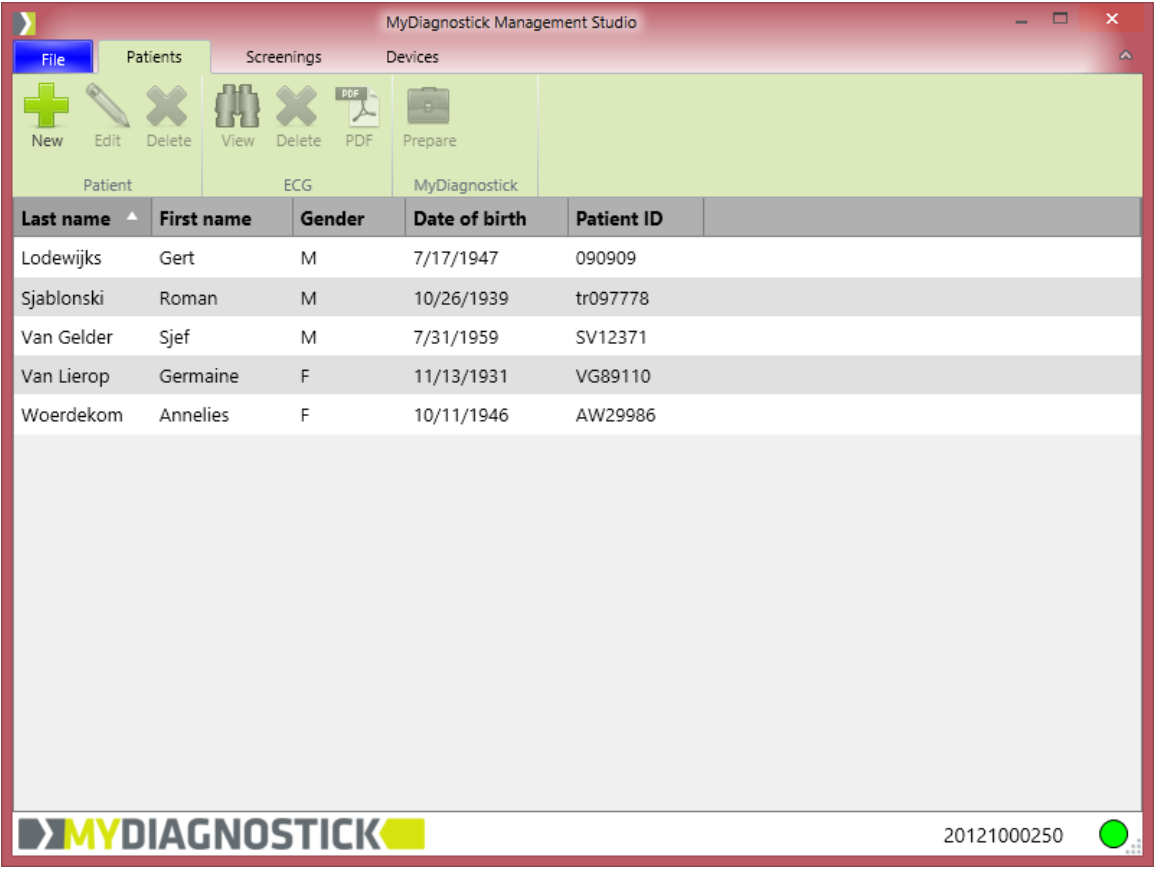

Il programma si aprirà nella schermata PATIENTS.

ATTENZIONE: QUANDO SI UTILIZZA L'APPLICAZIONE PER LA PRIMA VOLTA NON CI SARANNO CAMPI PAZIENTE VISUALIZZATI.

ATTENZIONE: DOPO UNA REINSTALLAZIONE (PER QUALSIASI RAGIONE) MYDIAGNOSTICK MANAGEMENT STUDIO SI CONNETTERÀ AUTOMATICAMENTE AD UN GIÀ ESISTENTE DATABASE. QUANDO SI DISINSTALLA IL SOFTWARE, IL DATABASE NON VERRÀ RIMOSSO.

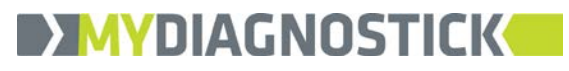

# 2.2 Impostazioni del programma

Sotto la scheda **FILE**, cliccare su **SETTINGS**. Si aprirà ora il pop-up **SETTINGS**.

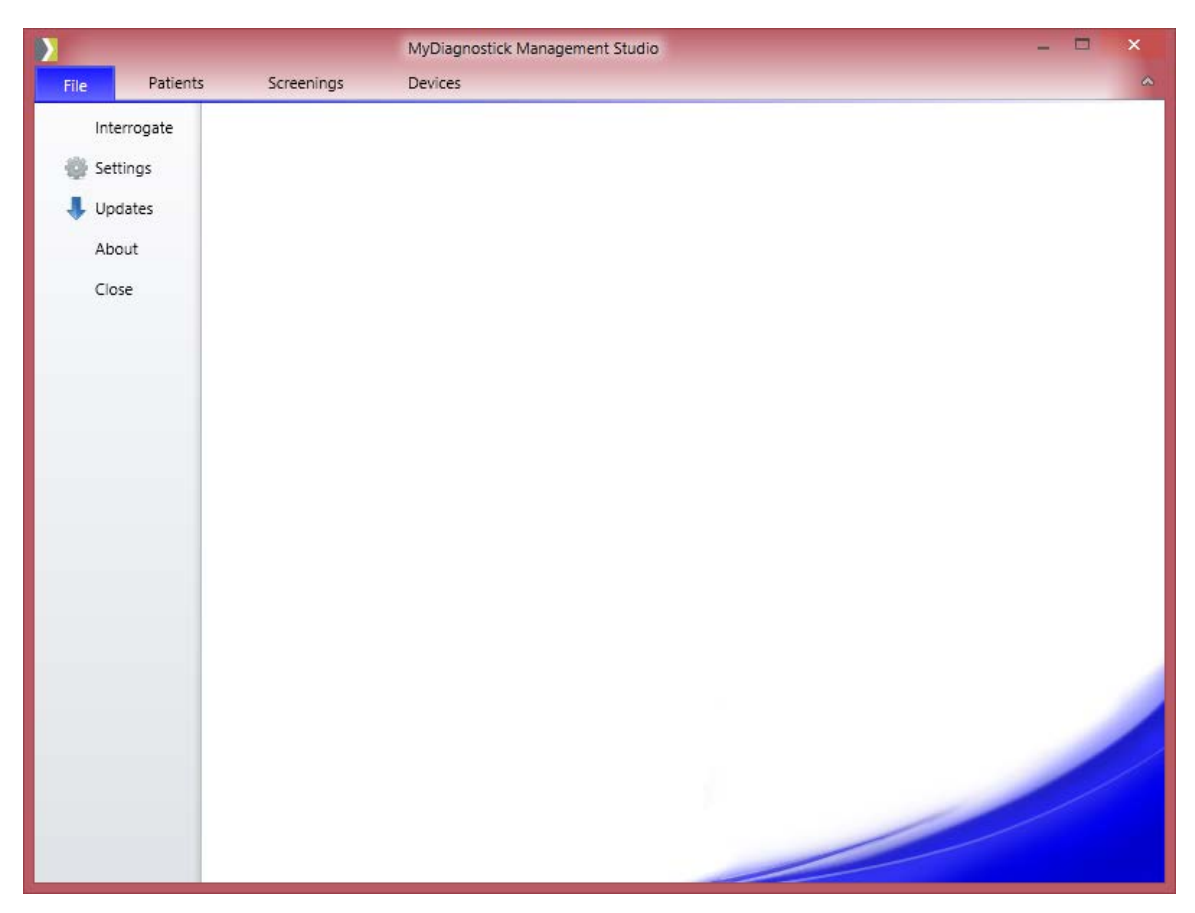

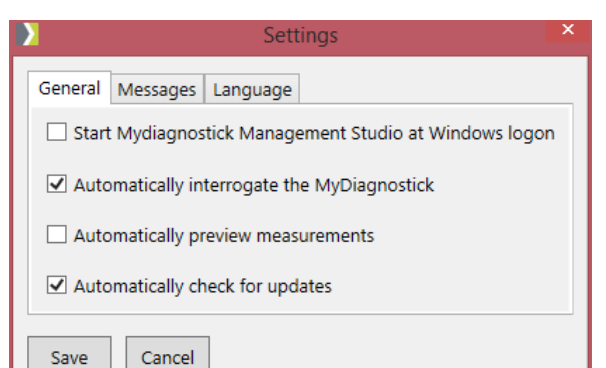

Sotto la scheda **GENERAL** possono essere selezionate le seguenti impostazioni del programma:

- Selezionare la casella se si desidera che MyDiagnostick Management Studio si avvii in background quando si accede a Windows.
- Di default il programma è impostato per interrogare (leggere il contenuto) il MyDiagnostick nel momento in cui è connesso al PC. Quando questa casella è deselezionata, l'interrogazione deve sempre essere avviata cliccando su **INTERROGATE** sotto la scheda **FILE**.
- Se si preferisce vedere gli ECG immediatamente dopo il download dei dati dal MyDiagnostick, deve essere selezionata questa casella.
- Il programma è impostato di default per verificare automaticamente aggiornamenti software. Questo può essere fatto anche manualmente cliccando su **UPDATES** sotto la scheda **FILE**.

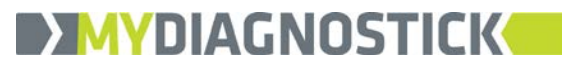

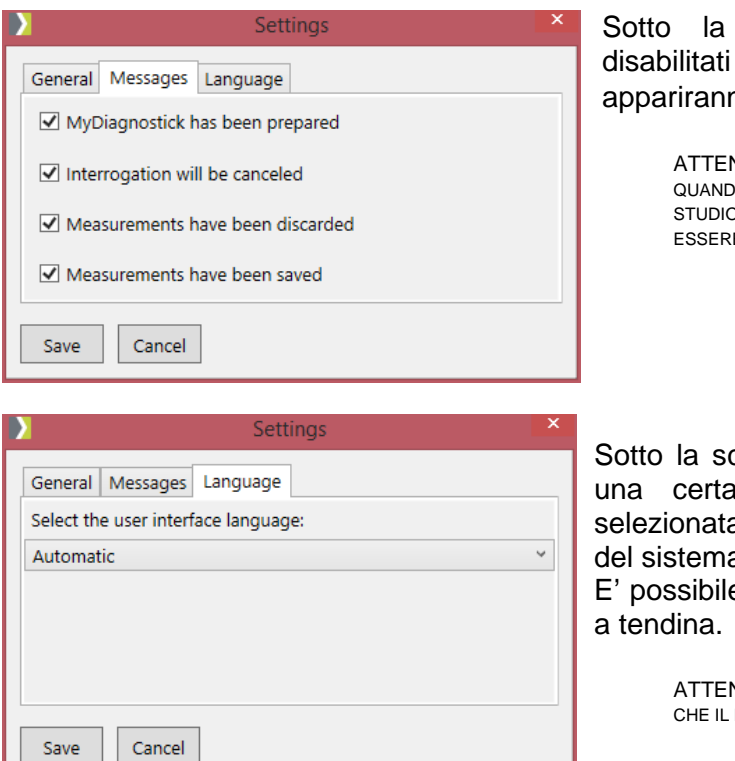

scheda **MESSAGES** possono essere<br>i diversi messaggi pop-up che messaggi pop-up no usando certe funzioni.

NZIONE: SI CONSIGLIA DI LASCIARE I MESSAGGI ATTIVATI O SI INIZIA AD UTILIZZARE MYDIAGNOSTICK MANAGEMENT ), QUANDO SI È DIVENTATI PIÙ ABILI, I MESSAGGI POSSONO E DISATTIVATI SECONDO LE PREFERENZE.

cheda Language può essere selezionata a lingua. Di default la lingua viene a automaticamente utilizzando la lingua a operativo.

e selezionare una diversa lingua dal menu

ATTENZIONE: LA NUOVA LINGUA NON DIVENTERÀ ATTIVA PRIMA MYDIAGNOSTICK MANAGEMENT STUDIO SIA RIAVVIATO.

#### 2.3 Gestione del paziente o screening

MyDiagnostick può essere preparato per essere utilizzato sia da un singolo paziente per, ad esempio, la registrazione di un evento, sia per scopo di screening. Anche se le schermate per i pazienti o screening sono leggermente diverse,

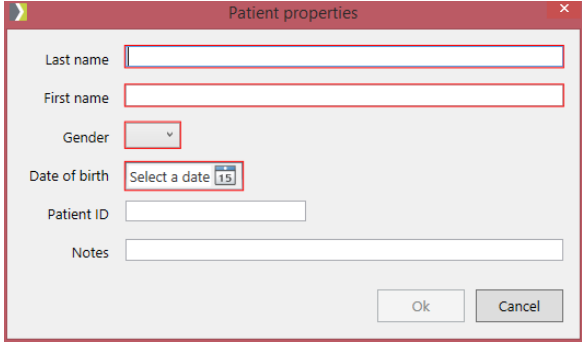

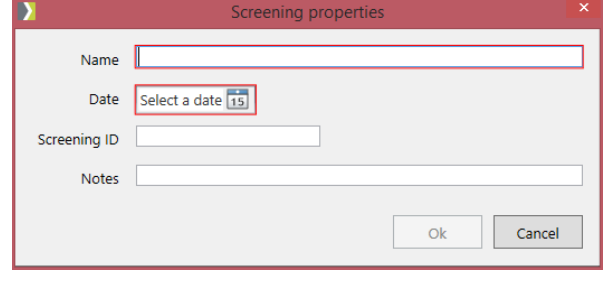

tutte le azioni riguardanti la creazione, la modifica e la cancellazione dei dati o la lettura e salvataggio degli ECG, sono simili in entrambi i casi Perciò in questo manuale la descrizione delle azioni è basata sulla gestione del paziente.

Le informazioni più importanti di un paziente o screening sono elencate nella scheda **PATIENTS** o **SCREENINGS**. Ogni colonna può essere ordinata in ordine crescente o decrescente cliccando sull'intestazione della colonna. All'avvio, le informazioni sono elencate di default in ordine crescente.

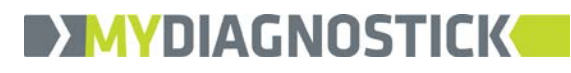

# 2.4 Creazione di un nuovo paziente

Nella scheda **PATIENTS** cliccare su **NEW** per aggiungere un paziente al database.

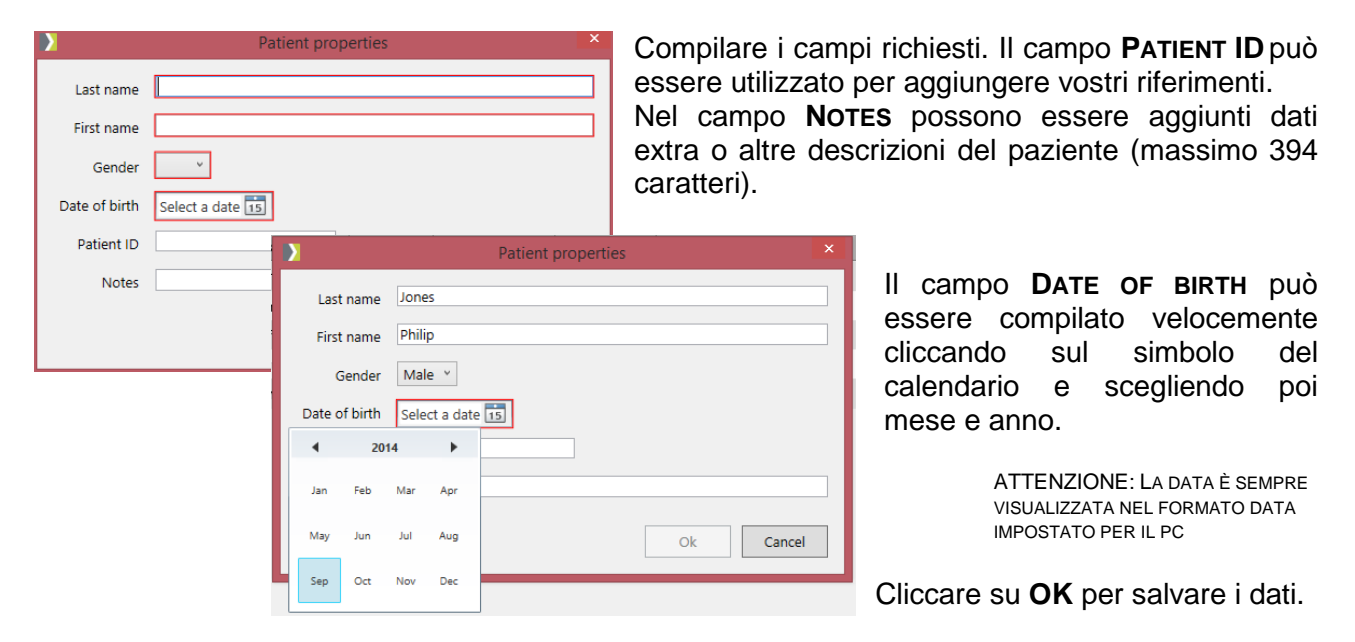

ATTENZIONE: IL BORDO ROSSO INTORNO AI CAMPI INDICA CHE UN CAMPO NON È ANCORA STATO COMPILATO CORRETTAMENTE

#### 2.5 Modifica o cancellazione di dati paziente

Se i dati di un paziente devono essere modificati, selezionare il paziente e cliccare su **EDIT** nella scheda **PATIENTS**.

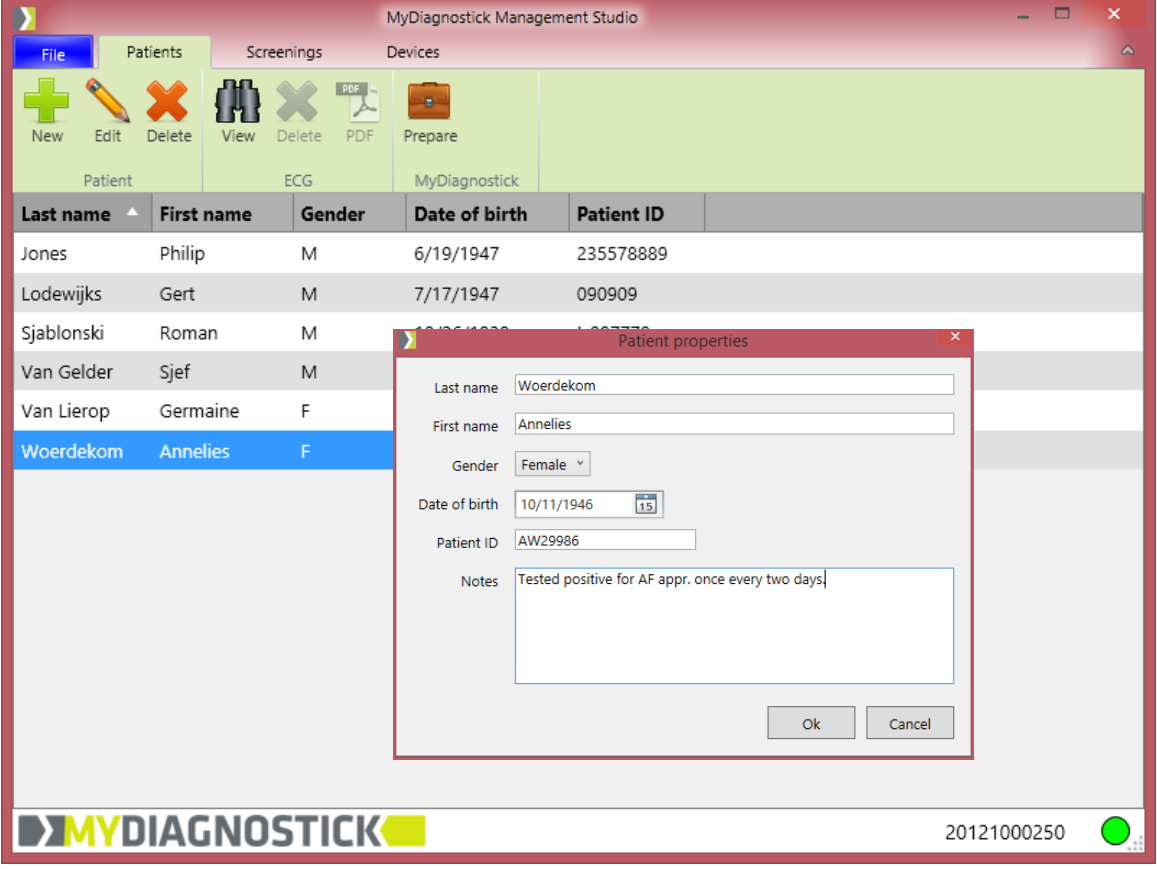

Il campo paziente può ora essere modificato e salvato cliccando su **OK**.

Un paziente può essere eliminato dal database selezionandolo e cliccando su **DELETE**.

> ATTENZIONE: QUANDO SI ELIMINA UN PAZIENTE, TUTTI I RELATIVI ECG SARANNO ELIMINATI DEFINITIVAMENTE.

Prima che i dati, compresi i corrispondenti ECG, vengano rimossi in modo definitivo, viene visualizzato un messaggio di avviso che chiede di confermare o cancellare l'operazione.

### 2.6 Programmazione di dati paziente su MyDiagnostick

Per programmare dati paziente su MyDiagnostick, selezionare un paziente e cliccare su **PREPARE**. Nella finestra di dialogo può essere determinato se avere il LED giallo lampeggiante al ritmo del battito cardiaco durante la registrazione oppure averlo continuamente acceso.

Può anche essere deciso se un episodio di AF, in caso di insorgenza, debba essere indicato sul MyDiagnostick. Se si sceglie di visualizzare la

DAL MYDIAGNOSTICK. **(VEDI 2.7 LETTURA DEGLI ECG)**

rilevazione dell'AF, una croce rossa si accenderà alla fine della registrazione con AF rilevato. Se si sceglie di non visualizzare la rilevazione di un episodio di AF, il LED verde sarà acceso in ogni caso alla fine della registrazione.

Di default vengono visualizzati ritmo del battito cardiaco e rilevazioni AF. Cliccare su **OK** per salvare queste impostazioni.

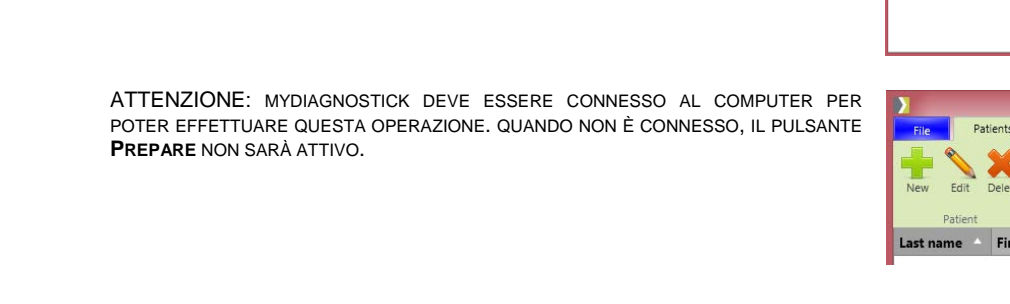

ATTENZIONE: SE IL MYDIAGNOSTICK CONTIENE ANCORA DATI ECG, NON PUÒ ESSERE PREPARATO PER UN PAZIENTE. COMPARIRÀ UN MESSAGGIO DI AVVISO INDICANDO TALE SITUAZIONE. PER RISOLVERE IL PROBLEMA SCARICARE PRIMA I DATI

Apparirà una finestra di dialogo indicante che il MyDiagnostick è stato programmato con successo per il paziente selezionato.

> ATTENZIONE: QUESTA FINESTRA DI DIALOGO PUÒ ESSERE DISABILITATA SELEZIONANDO LA CASELLA OPPURE NEL MENU **SETTING** SOTTO LA SCHEDA **FILE** (VEDI 2.2 IMPOSTAZIONI DEL PROGRAMMA)

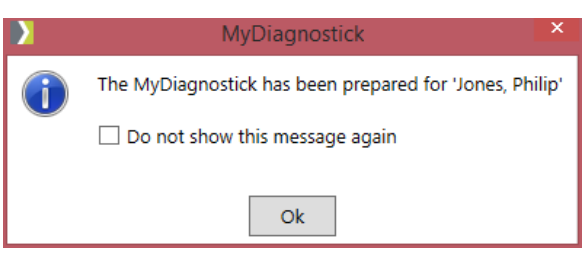

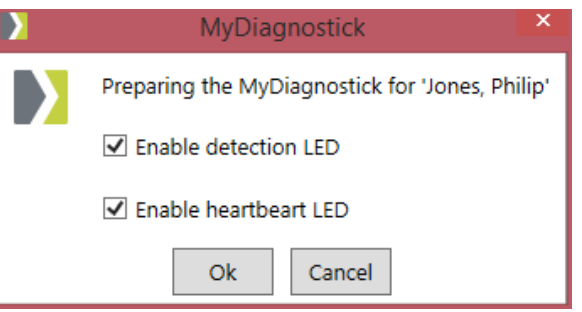

There are measurements stored in the MyDiagnostick. You must save or discard these measurements before

> MyDiagnostick Manageme Devices F

> > Date of birth

you can prepare the MyDiagnostick.

Cancel

Ger

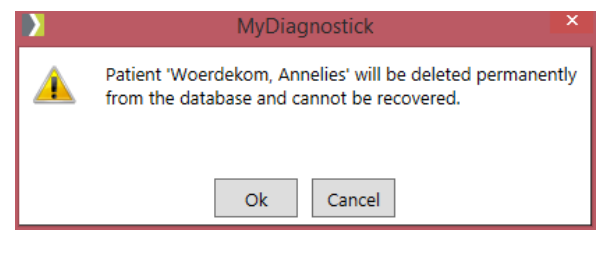

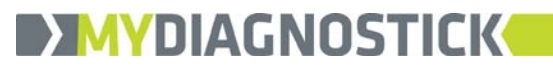

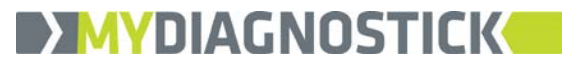

# 2.7 Lettura degli ECG

Connettere il MyDiagnostick al PC per leggere gli ECG di un paziente o quelli relativi ad uno screening. Dovrete avviare l'interrogazione manualmente se avete deselezionato l'impostazione di interrogazione automatica.

#### 2.7.1 Recupero degli ECG

Quando viene connesso il MyDiagnostick al PC possono apparire tre tipi di messaggio, a seconda di come il MyDiagnostick è stato preparato.

Quando è preparato per un paziente apparirà un messaggio con le informazioni riguardanti il paziente e il numero di misurazioni che sono state registrate.

> ATTENZIONE: CONTROLLARE SEMPRE SE I DATI DEL PAZIENTE NEL MYDIAGNOSTICK CORRISPONDONO AL PAZIENTE CHE HA RICEVUTO IL DISPOSITIVO.

ATTENZIONE: LA BARRA DI STATO VERDE INDICA SE LA LETTURA È ANCORA IN CORSO.

Quando è preparato per uno screening, apparirà un messaggio con le informazioni riguardanti lo screening per il quale MyDiagnostick è stato preparato e il Numero di ECG registrati.

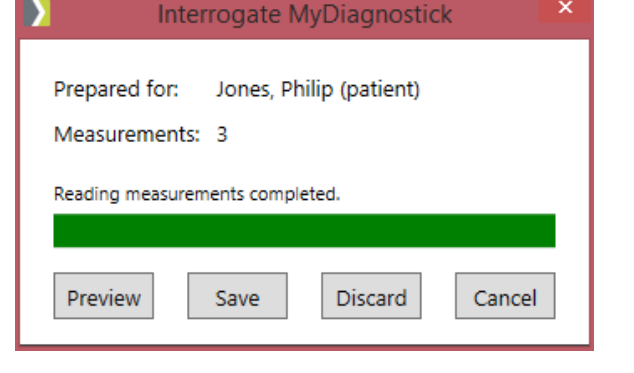

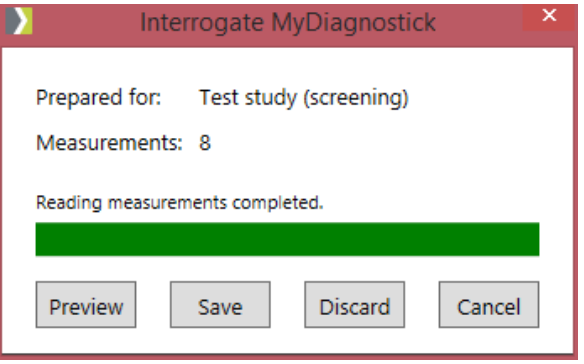

Se il MyDiagnostick non è stato preparato prima di effettuare le registrazioni, verrà indicato nella finestra di dialogo.

Ora le registrazioni ECG possono essere collegate ad un paziente esistente o ad uno screening selezionando **PATIENT** o **SCREENING** e selezionando un nome da menu a tendina.

Nel caso in cui gli ECG siano relative ad un nuovo paziente o ad una nuova sessione di screening, cliccare su **NEW** e seguire la procedura descritta al punto **2.4 CREAZIONE DI UN NUOVO PAZIENTE**

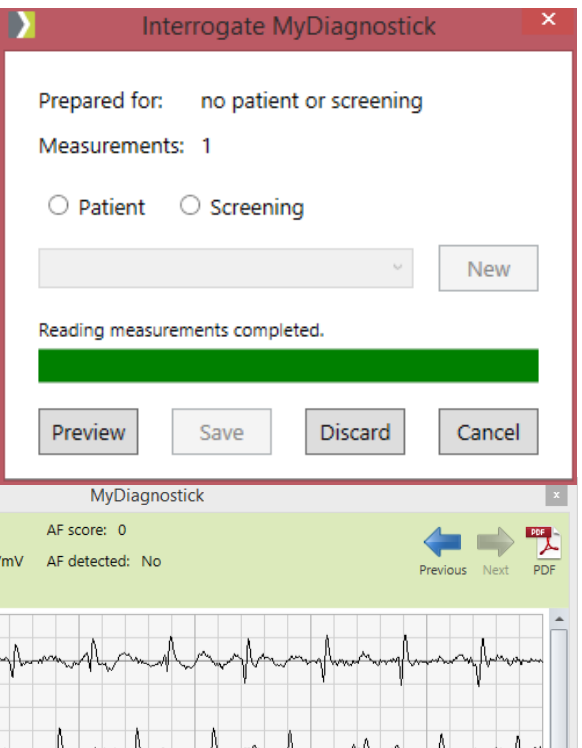

ATTENZIONE: FINO AL MOMENTO IN CUI NON È STATA DEFINITA

**Preview** 

Heart rate: 92

8/21/2014 10:48 AM | 25 mm/s | 10 mm

In qualsiasi momento, anche quando la lettura degli ECG è

INATTIVO.

UNA DESTINAZIONE PER GLI ECG, IL PULSANTE **SAVE** RIMARRÀ

 $^\circ$ MyDiagnostick Medical All Rights Reserved 12 and 12 and 12 and 12 and 12 and 12 and 12 and 12 and 12 and 12 and 12 and 12 and 12 and 12 and 12 and 12 and 12 and 12 and 12 and 12 and 12 and 12 and 12 and 12 and 12 and

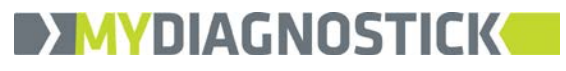

ancora in corso, gli ECG possono essere visualizzati in anteprima. Cliccando su **PREVIEW**, verrà visualizzato l'ultimo ECG registrato. Cliccando sulla freccia **PREVIOUS** vi porterà un passo indietro attraverso i precedenti ECG registrati.

Cliccando sul simbolo **PDF** verrà generato un PDF dell'ECG visualizzato.

Cliccando sul pulsante **SAVE** gli ECG saranno scaricati dal MyDiagnostick e salvati nel database. Una volta che tutti gli ECG sono salvati nel database apparirà un messaggio di conferma.

> ATTENZIONE: QUESTA FINESTRA DI DIALOGO PUÒ ESSERE DISABILITATA CLICCANDO NELLA CASELLA OPPURE DAL MENU SETTING SOTTO LA SCHEDA FILE (VEDI 2.2 IMPOSTAZIONI DEL PROGRAMMA)

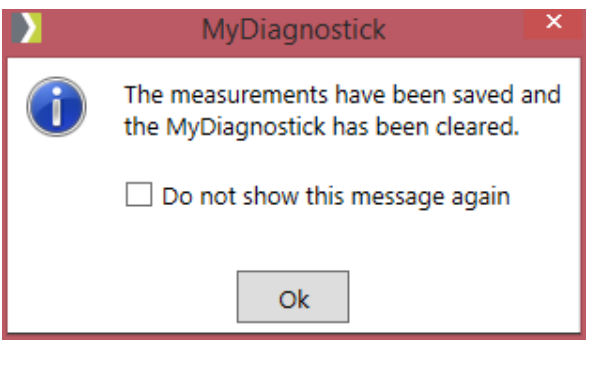

Cliccando sul pulsante **DISCARD** verranno rimossi tutti gli ECG dal MyDiagnostick. Questo è un processo irreversibile e tutti gli ECG salvati saranno cancellati definitivamente dal MyDiagnostick. Verrà visualizzato un messaggio di avviso dove l'azione deve essere confermata.

**MyDiagnostick** Measurements stored in the MyDiagnostick will not be saved and cannot be recovered. Ok Cancel ) MyDiagnostick The interrogation will be canceled. You can restart the interrogation from the menu.  $\Box$  Do not show this message again Ok Cancel

Cliccando sul pulsante **CANCEL** non accadrà nulla agli ECG salvati nel MyDiagnostick. Il recupero può<br>essere nuovamente iniziato cliccando su essere nuovamente iniziato cliccando su **INTERROGATE** sotto la scheda **FILE**. Apparirà una finestra di dialogo indicando tale azione.

> ATTENZIONE: QUESTA FINESTRA DI DIALOGO PUÒ ESSERE DISABILITATA CLICCANDO NELLA CASELLA OPPURE DAL MENU **SETTING** SOTTO LA SCHEDA **FILE** (VEDI 2.2 IMPOSTAZIONI DEL PROGRAMMA)

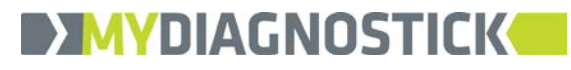

#### 2.7.2 Visualizzazione degli ECG

Andare nella scheda **PATIENTS** o **SCREENINGS** e selezionare un paziente/screening.

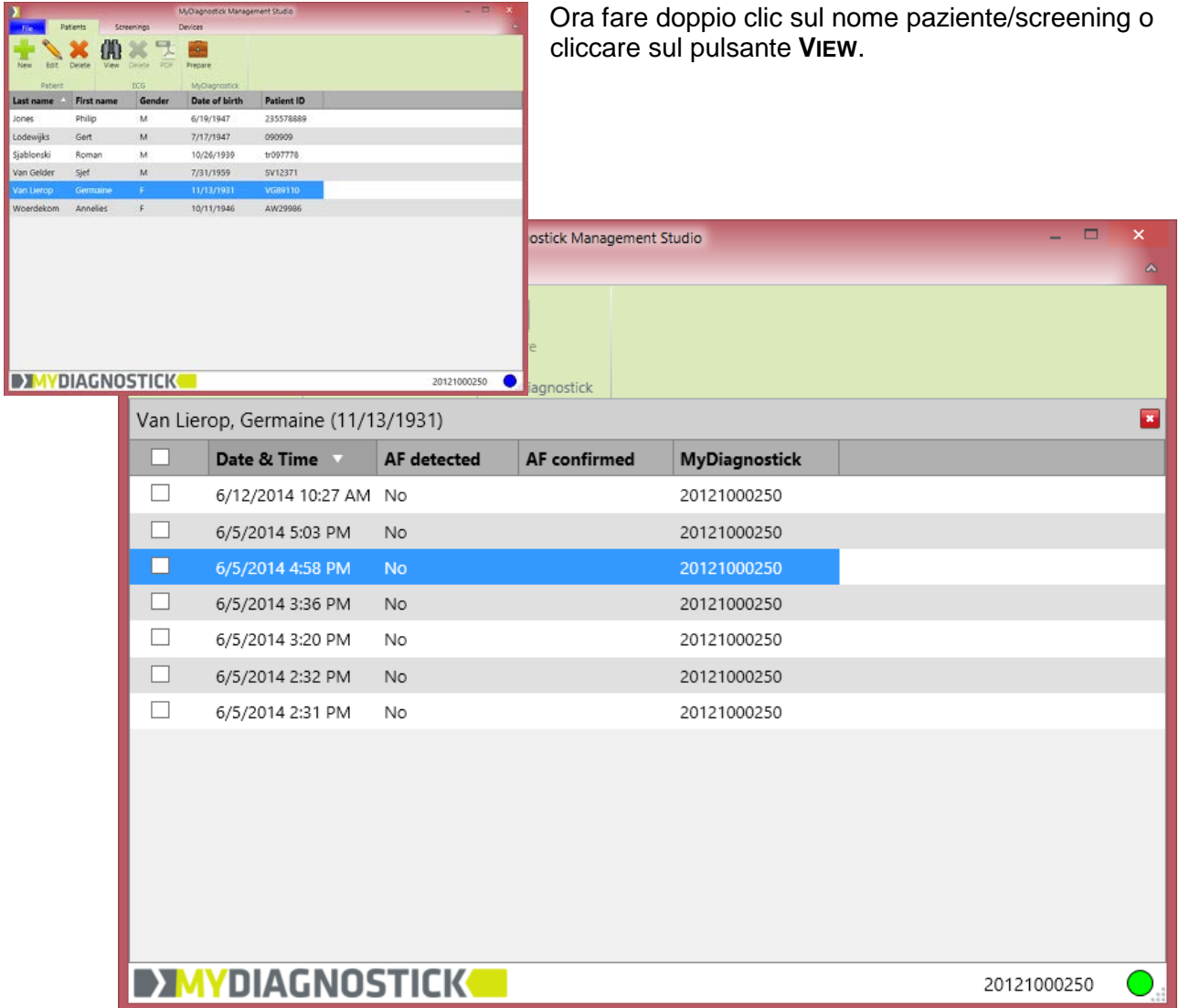

Verrà visualizzato un elenco di tutti gli ECG salvati per quel paziente. L'elenco può essere ordinato per colonna in ordine crescente o decrescente cliccando sull'intestazione della colonna. Può essere effettuata una selezione degli ECG per l'esportazione in PDF selezionando le varie caselle. Selezionando la casella nell'intestazione verranno selezionate/deselezionate tutte le righe.

Per visualizzare un ECG potete sia fare doppio click su una linea o selezionare la linea e cliccare sul pulsante **VIEW**.

Nella testata dell'ECG vengono visualizzati sempre il nome del paziente, data e ora della registrazione, la frequenza cardiaca, se è stato rilevato o meno un episodio di AF e, se si, l'AF score.

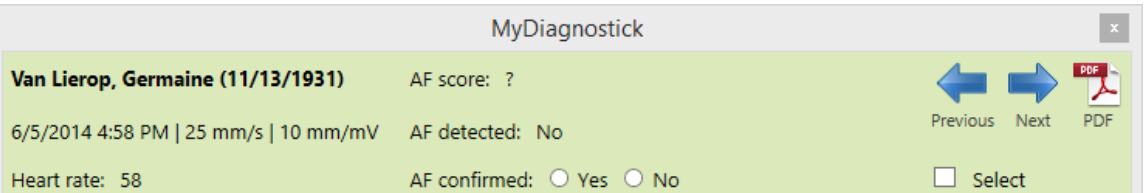

 $^\circ$ MyDiagnostick Medical All Rights Reserved  $\hskip1.6cm$  14

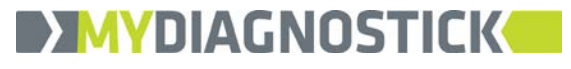

Sulla base delle registrazioni ECG, l'AF può essere confermata come presente o assente selezionando **YES** o **NO**.

Selezionando la casella **SELECT**, l'ECG attivo è selezionato dall'elenco totale degli ECG. Cliccando sul simbolo **PDF** verrà generato un PDF della registrazione ECG attiva. Con le frecce **NEXT** e **PREVIOUS** è possibile navigare attraverso gli ECG salvati..

Quando viene selezionato un certo numero di ECG, cliccando sul simbolo **PDF** nella scheda PATIENTS, verrà generato un PDF con tutti gli ECG inclusi nella selezione nell'ordine in cui sono visualizzati nell'elenco sullo schermo.

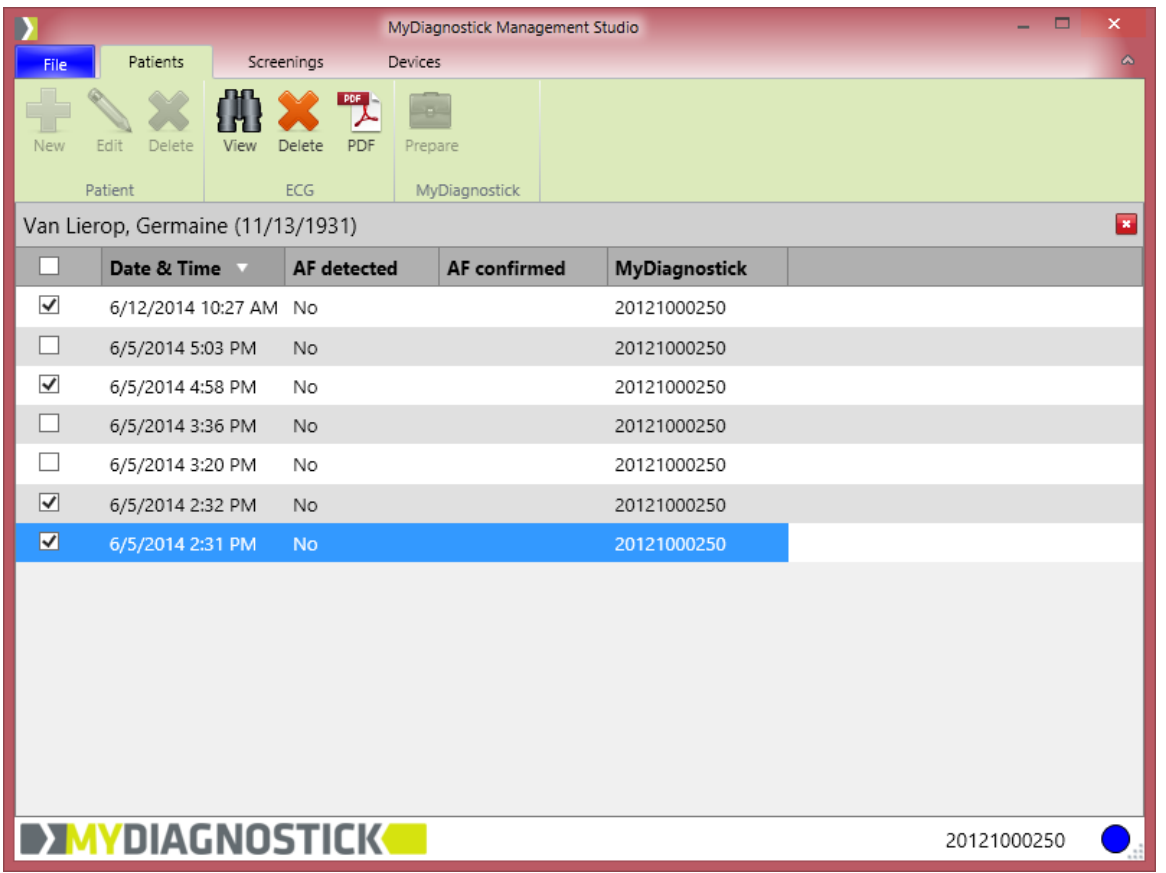

Il nome di default del file PDF è **COGNOME, NOME (DATA DI NASCITA).** Nel caso sopra riportato il nome di default del file sarà: **VAN LIEROP, GERMAINE (1931-11-13).PDF**. La directory di default è MyDocuments dell'utente.

ATTENZIONE: PER RAGIONI DI TRACCIABILITÀ IL NUMERO DI SERIE DEL MYDIAGNOSTICK CON IL QUALE VENGONO EFFETTUATI GLI ECG È VISUALIZZATO E SALVATO IN OGNI SINGOLA REGISTRAZIONE ECG.

Per tornare all'elenco dei pazienti cliccare sul pulsante di chiusura **nella intestazione dell'elenco** ECG.

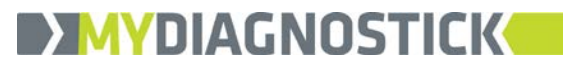

#### 2.7.3 Spostamento degli ECG da screening a paziente

Se una registrazione ECG ottenuta da una sessione di screening deve essere assegnata ad un nuovo paziente o ad uno già esistente, andare nella scheda **SCREENINGS**.

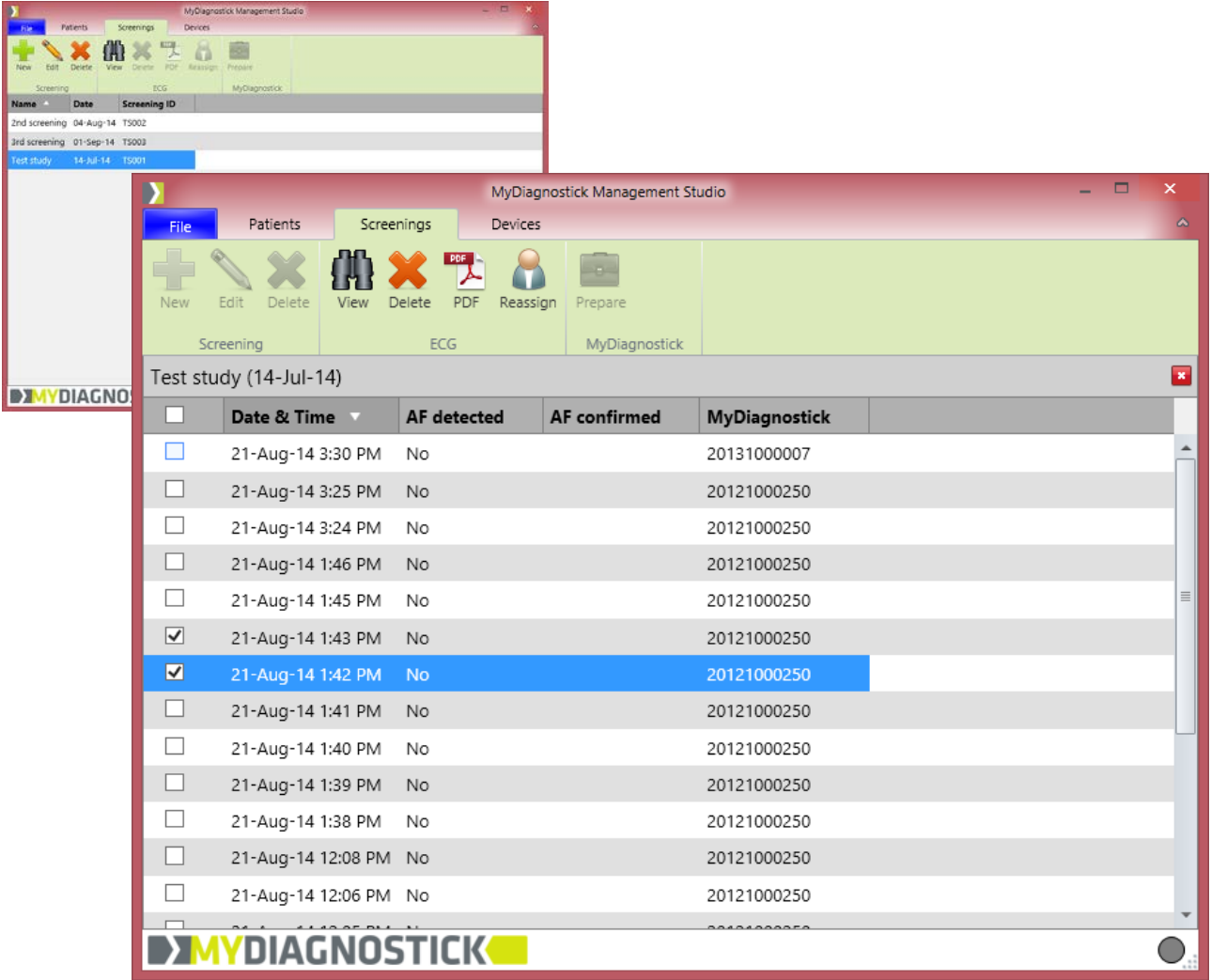

Selezionare uno screening e cliccare su **VIEW** o fare doppio click sul nome dello screening. Ora selezionare l'ECG o gli ECG che devono essere riassegnati selezionando le relative caselle.

ATTENZIONE: LA SELEZIONE DEGLI ECG PUÒ ESSERE FATTA SIA NELLA LISTA O ATTRAVERSO LA CASELLA DI SELEZIONE DEL SINGOLO ECG.

Cliccare quindi sul pulsante **REASSIGN** e apparirà il seguente pop-up. Ora selezionare un paziente dalla lista oppure cliccare su **NEW** per aggiungere un nuovo paziente.

Vedi punto **2.4 CREAZIONE DI UN NUOVO PAZIENTE**

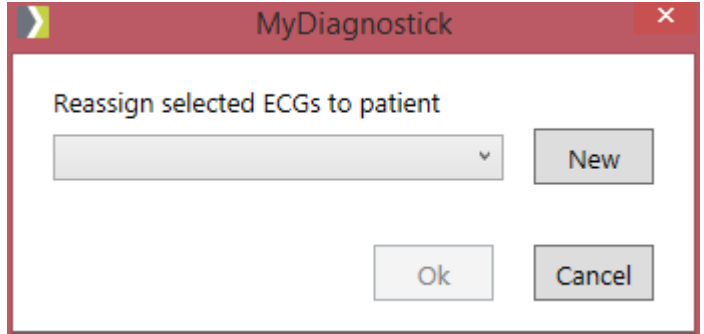

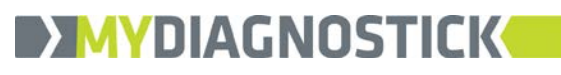

# 2.8 Lista dei dispositivi MyDiagnostick

Un nuovo o sconosciuto MyDiagnostick sarà registrato nel database quando le misurazioni verranno salvate dal MyDiagnostick sul database. I dispositivi che sono registrati sono elencati sotto la scheda **DEVICES**.

Quando un MyDiagnostick connesso al computer connette dati ECG, il punto in basso a destra dello schermo lampeggerà alternativamente verde e blu. Quando un MyDiagnostick non contiene dati ECG resterà verde fisso.

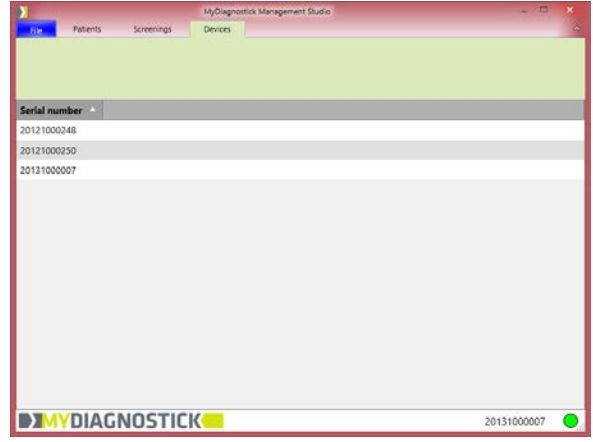